# \* 신라넷을 이용한 Office365 가입

원격교육지원센터

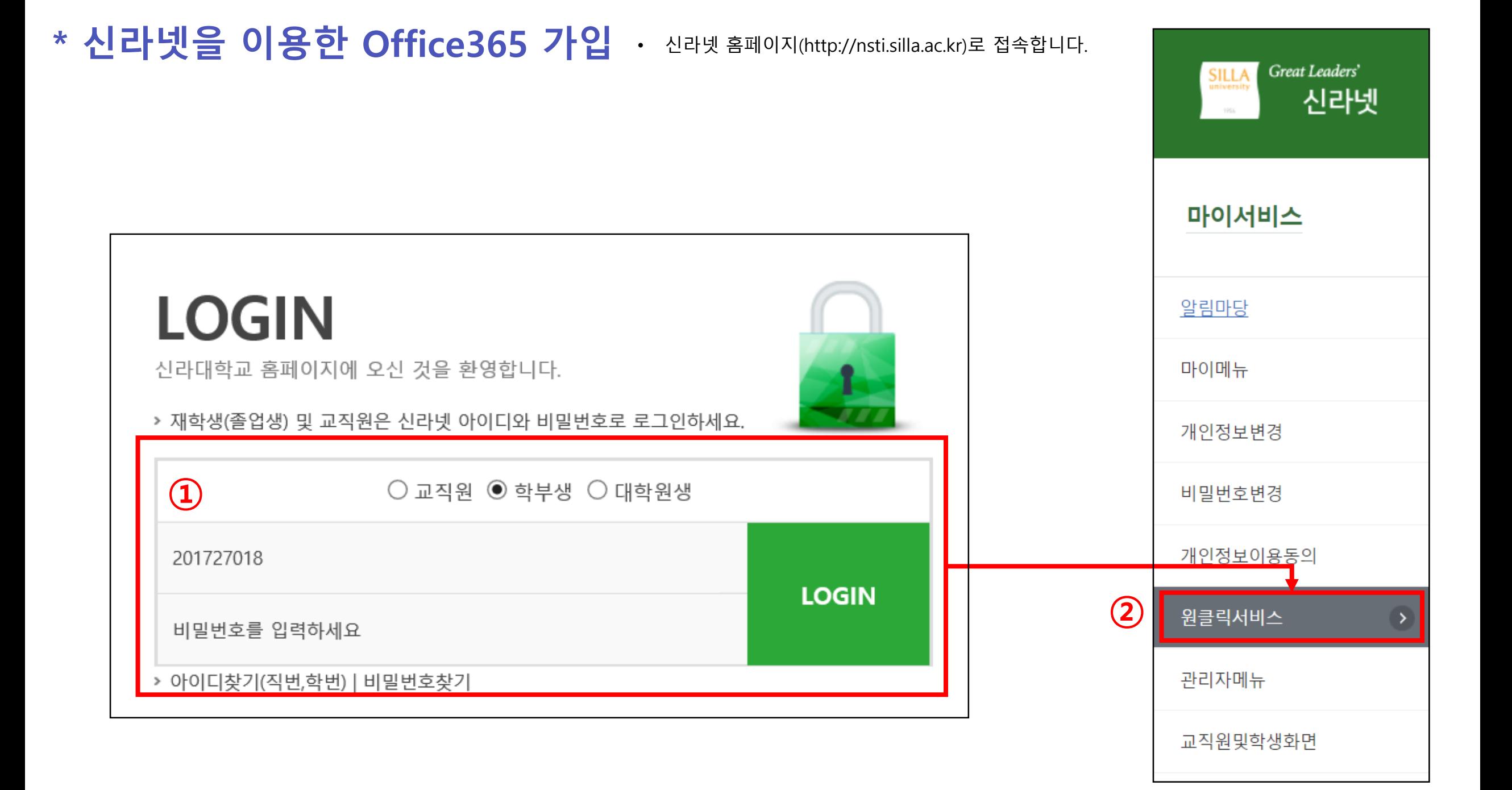

\* 신라넷을 이용한 Office365 가입 · 신라넷 홈페이지(http://nsti.silla.ac.kr)로 접속합니다.

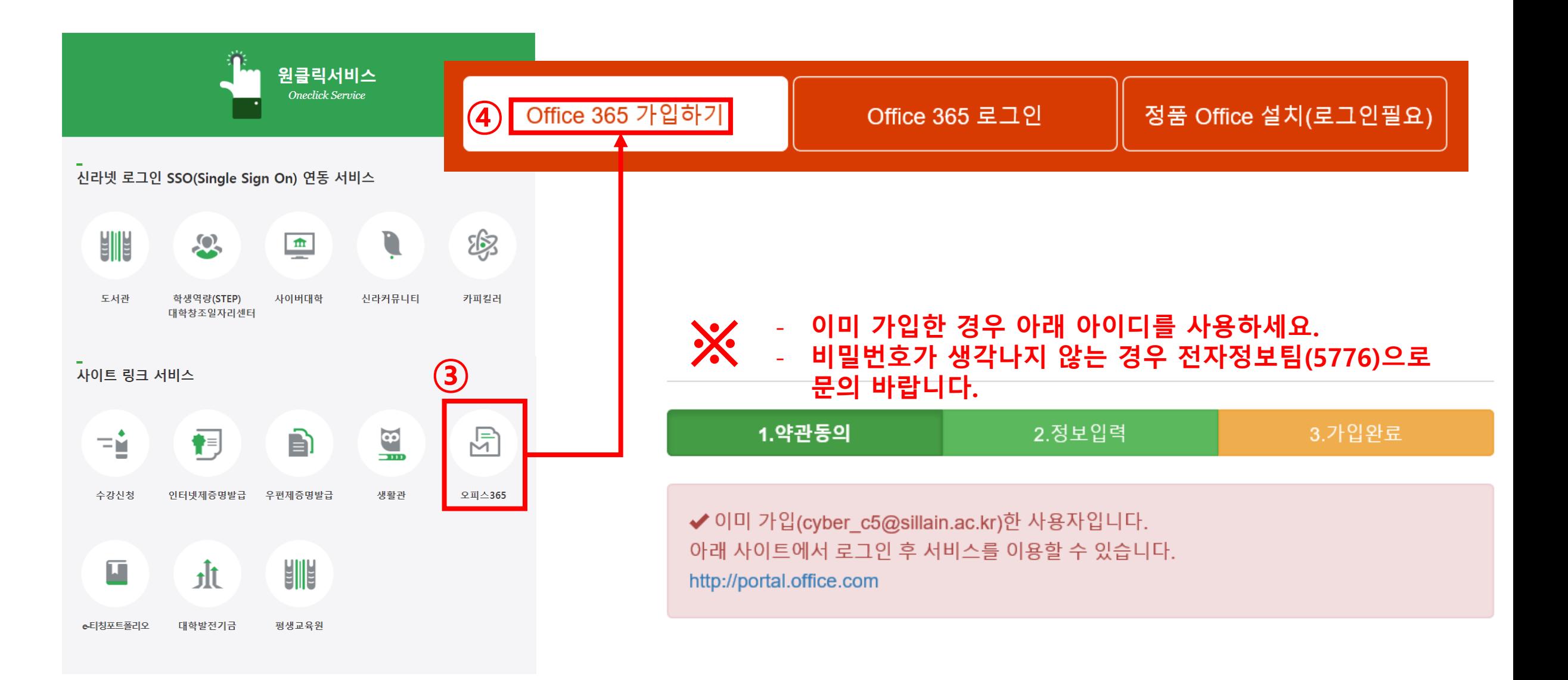

# \* Microsoft Teams 다운로드

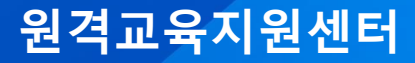

- \* Microsoft Teams 다운로드 Microsoft Teams 홈페이지(https://www.microsoft.com/ko-kr/microsoft-teams)에 접속합니다.
	-

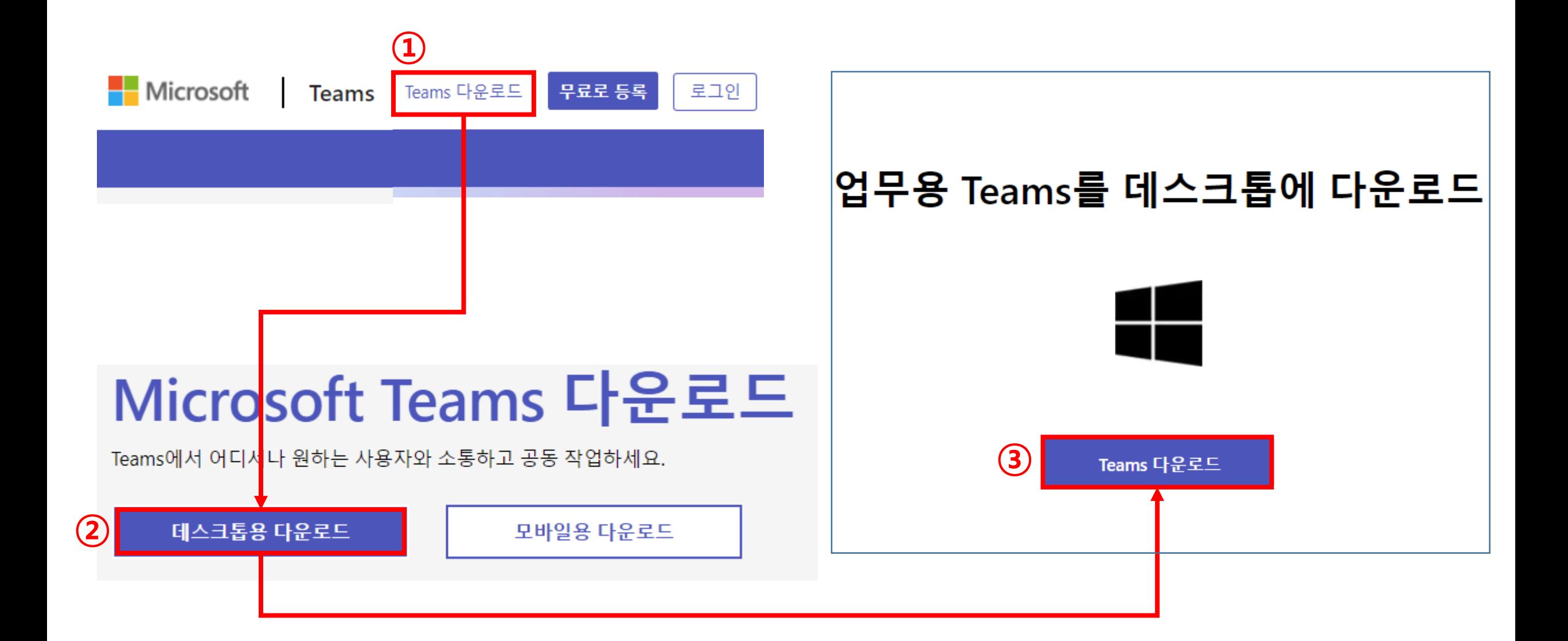

# \* 팀 코드를 통한 팀 접속 방법

원격교육지원센터

## \* 팀 코드를 통한 팀 접속 방법 • Teams 접속 <sup>후</sup> 화면입니다. ②

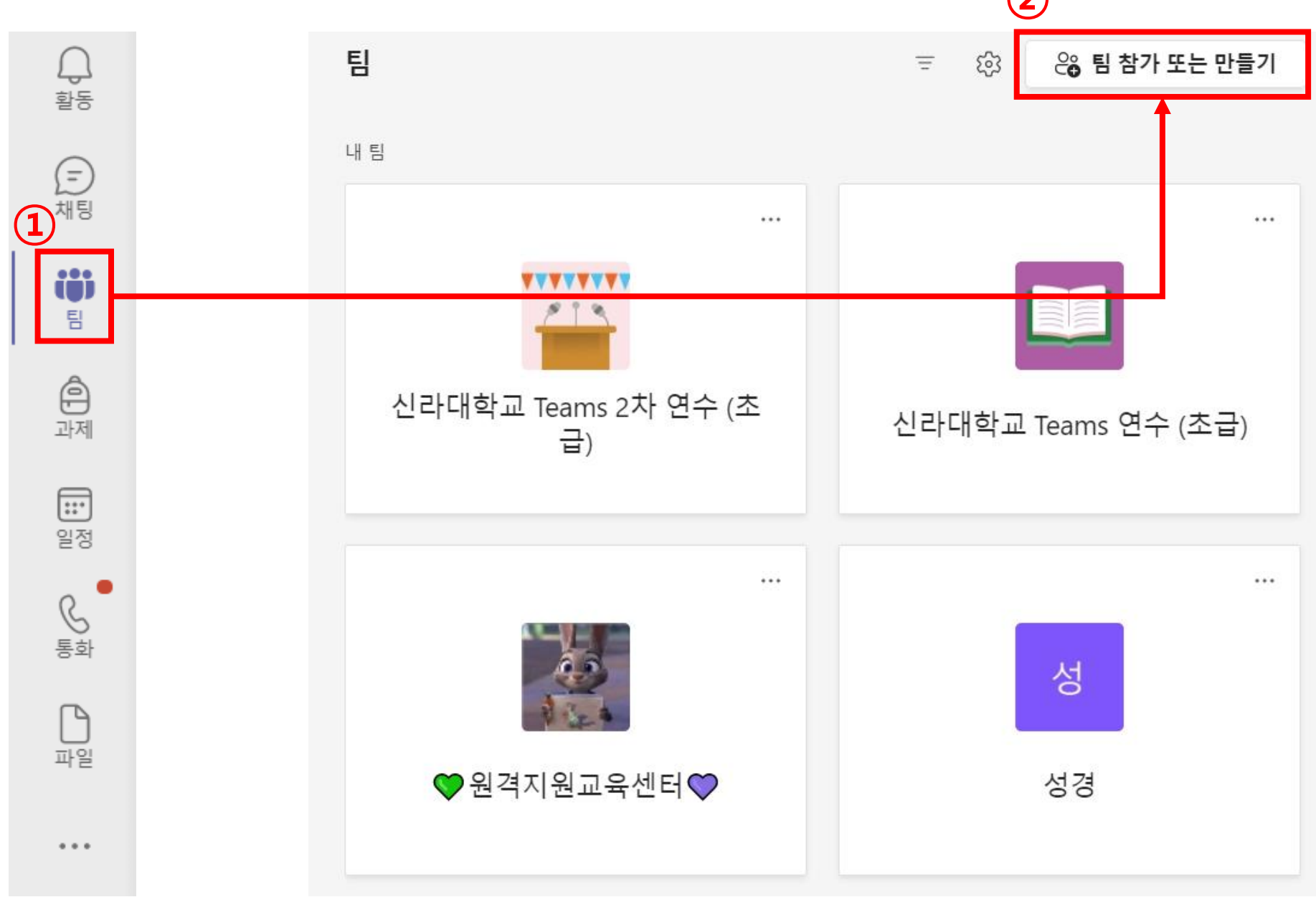

#### \* 팀 코드를 통한 팀 접속 방법 · Teams 접속 후 화면입니다.

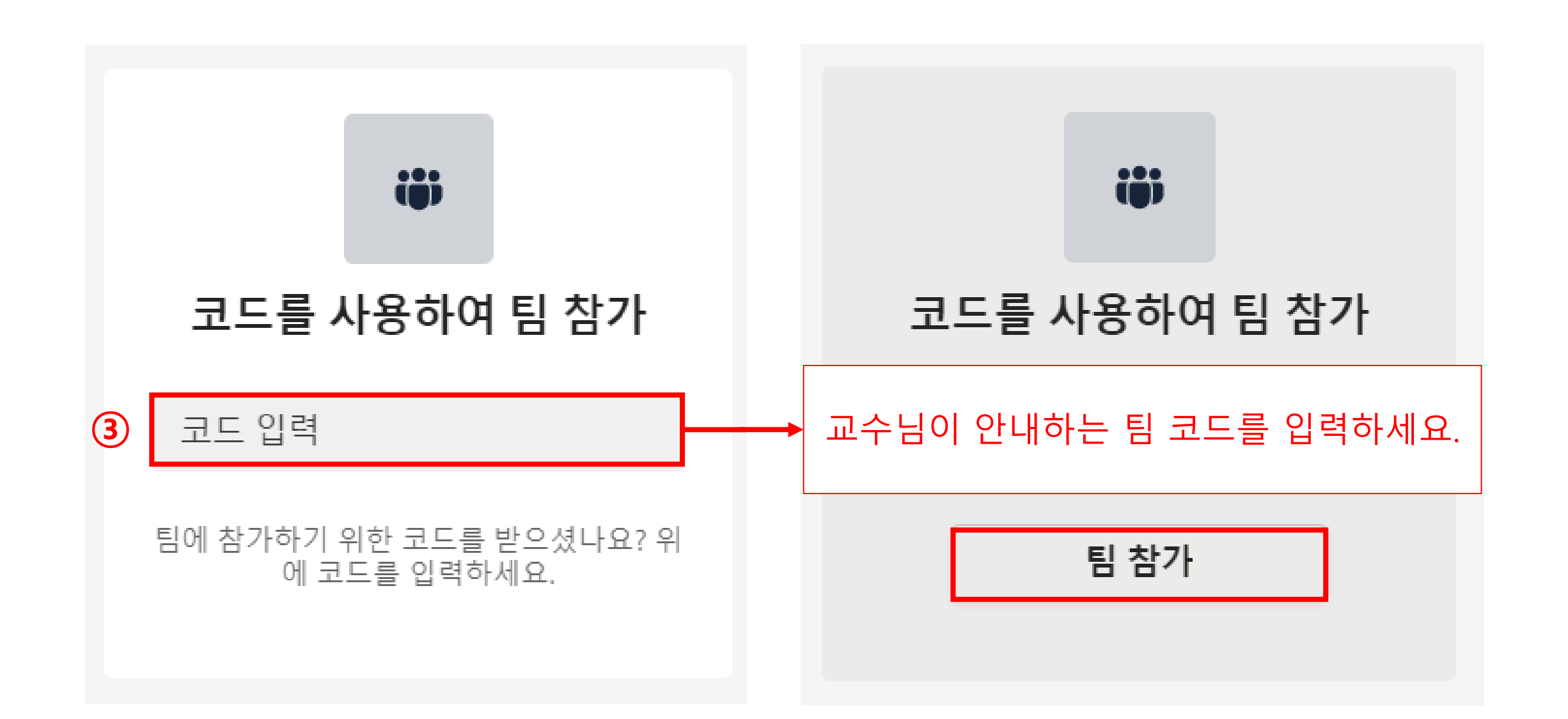

# \* 팀 코드를 통한 모바일 접속방법

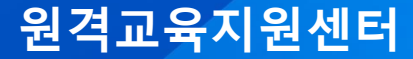

#### \* 팀 코드를 통한 모바일 접속방법 · Teams 앱 다운 후 로그인 합니다.

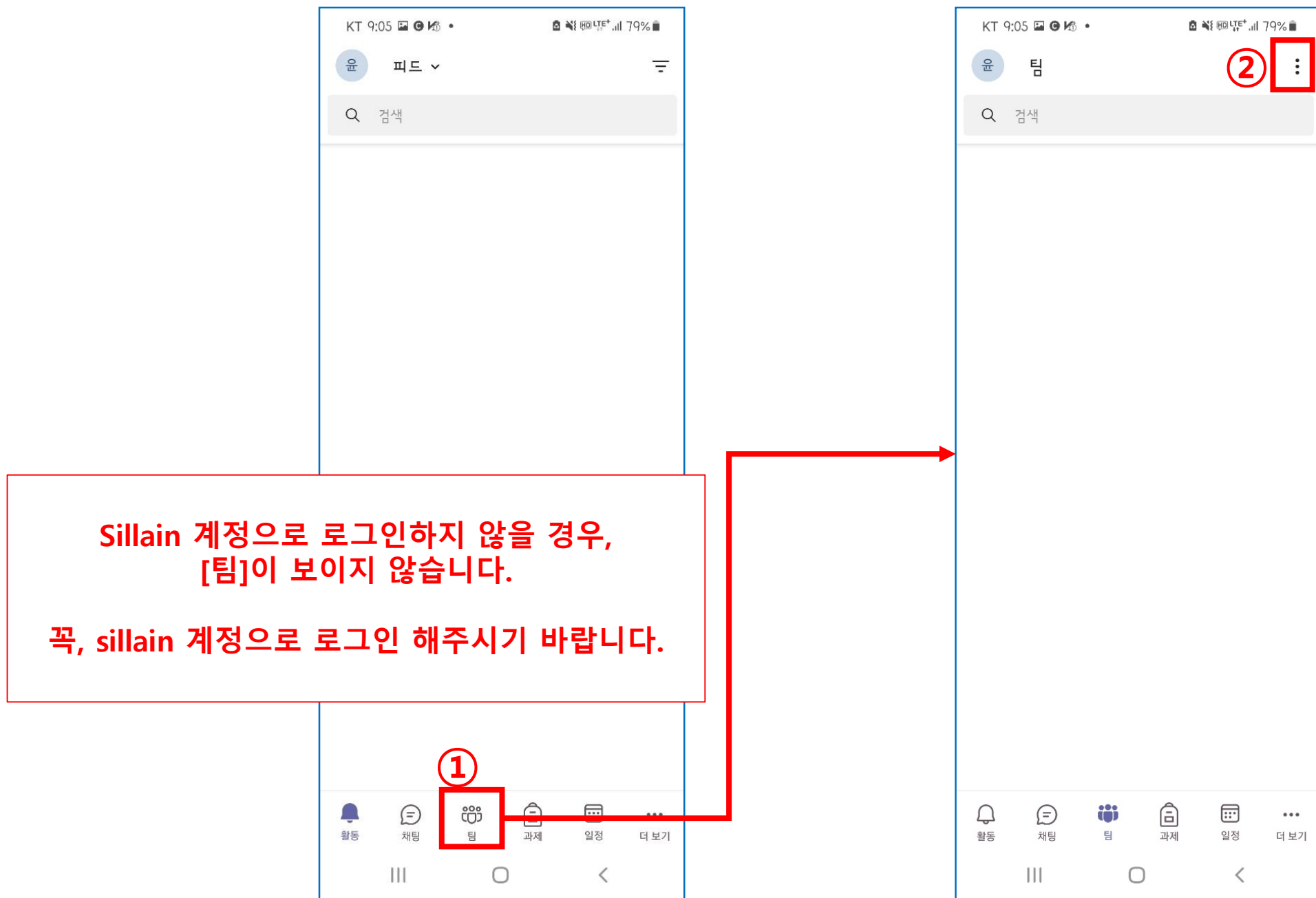

#### \* 팀 코드를 통한 모바일 접속방법 · Teams 앱 다운 후 로그인 합니다.

■ 当脚!!! 79%■ KT 9:06 2 0 K ·  $\ddot{\cdot}$ 윤 팀 Q 검색

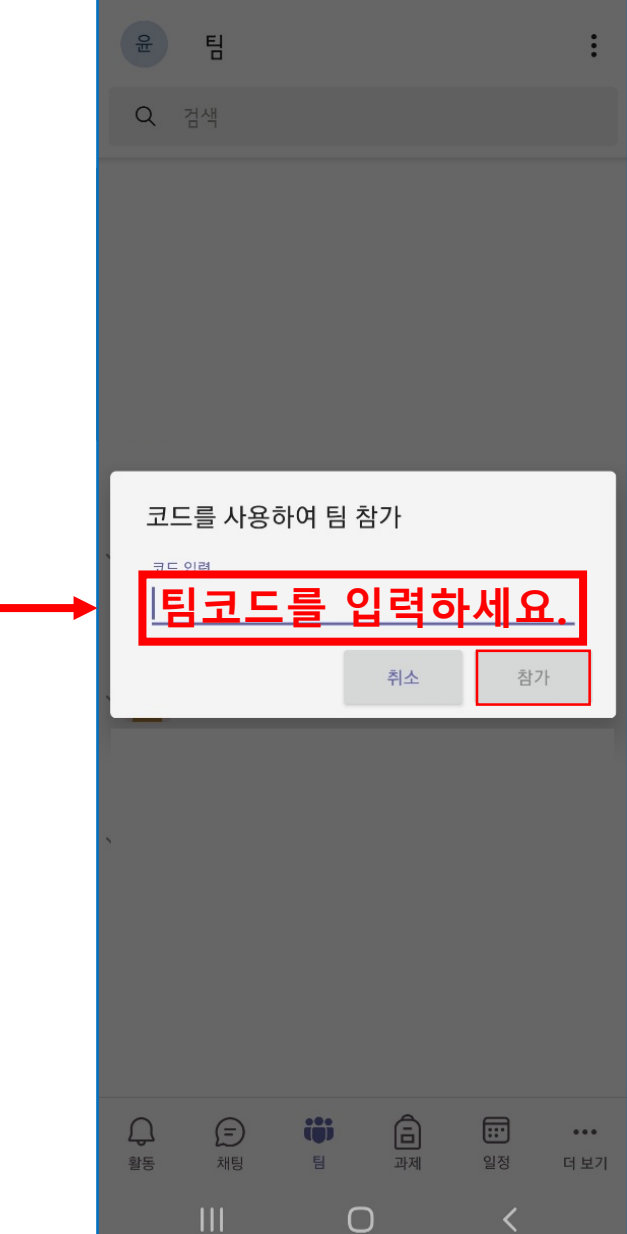

**8 N** HD LTE<sup>+</sup> all 79%

KT 9:05 0 0 16 . 윤 팀 Q 검색 **②** 팀관리 十 새팀만들기 **ĈOS** 팀을 찾아보기  $\#$  코드를 사용하여 팀 참가 ③

 $\bigcirc$ 

 $\langle$ 

 $\mathbb{H}$ 

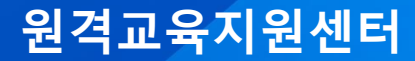

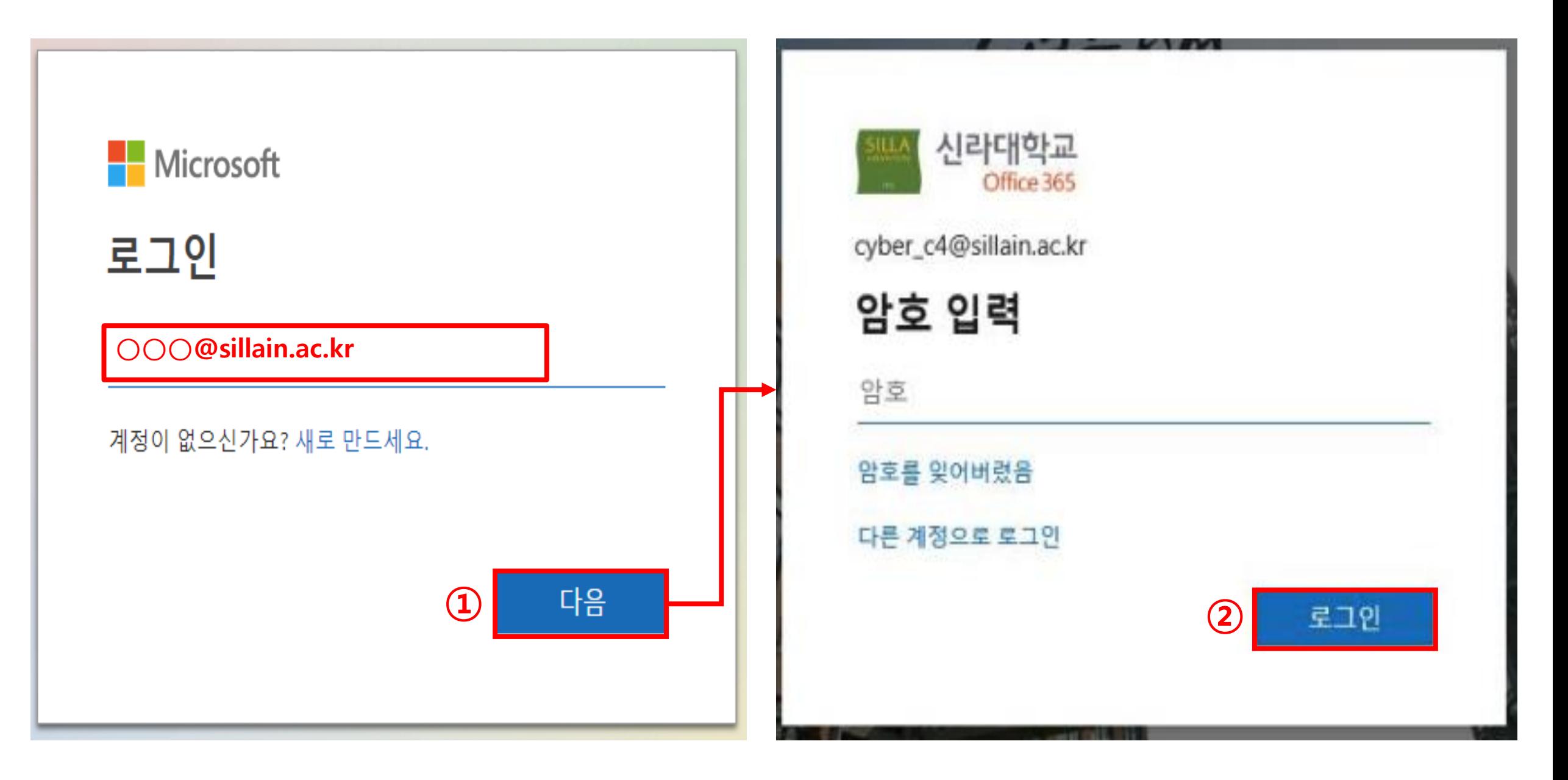

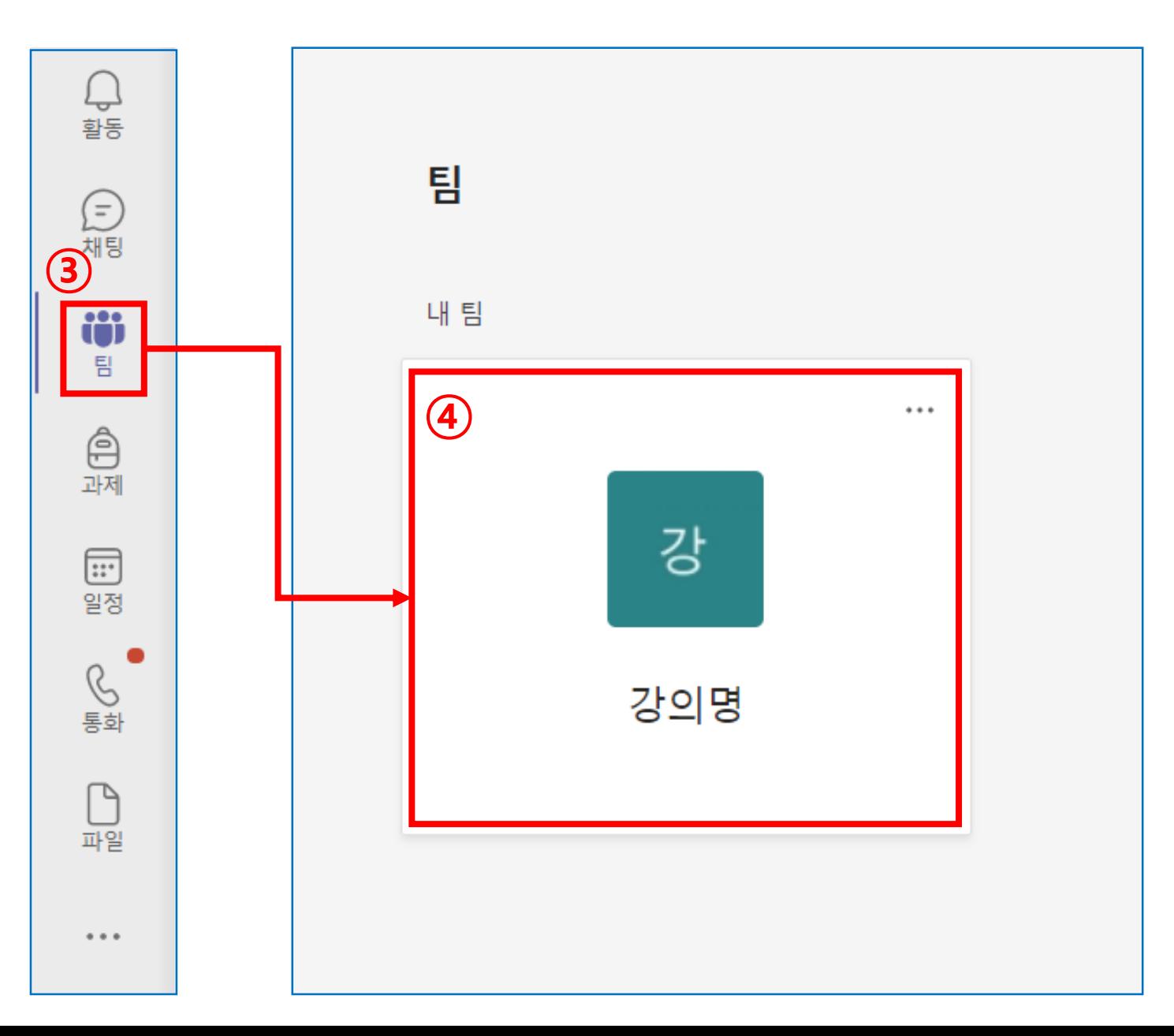

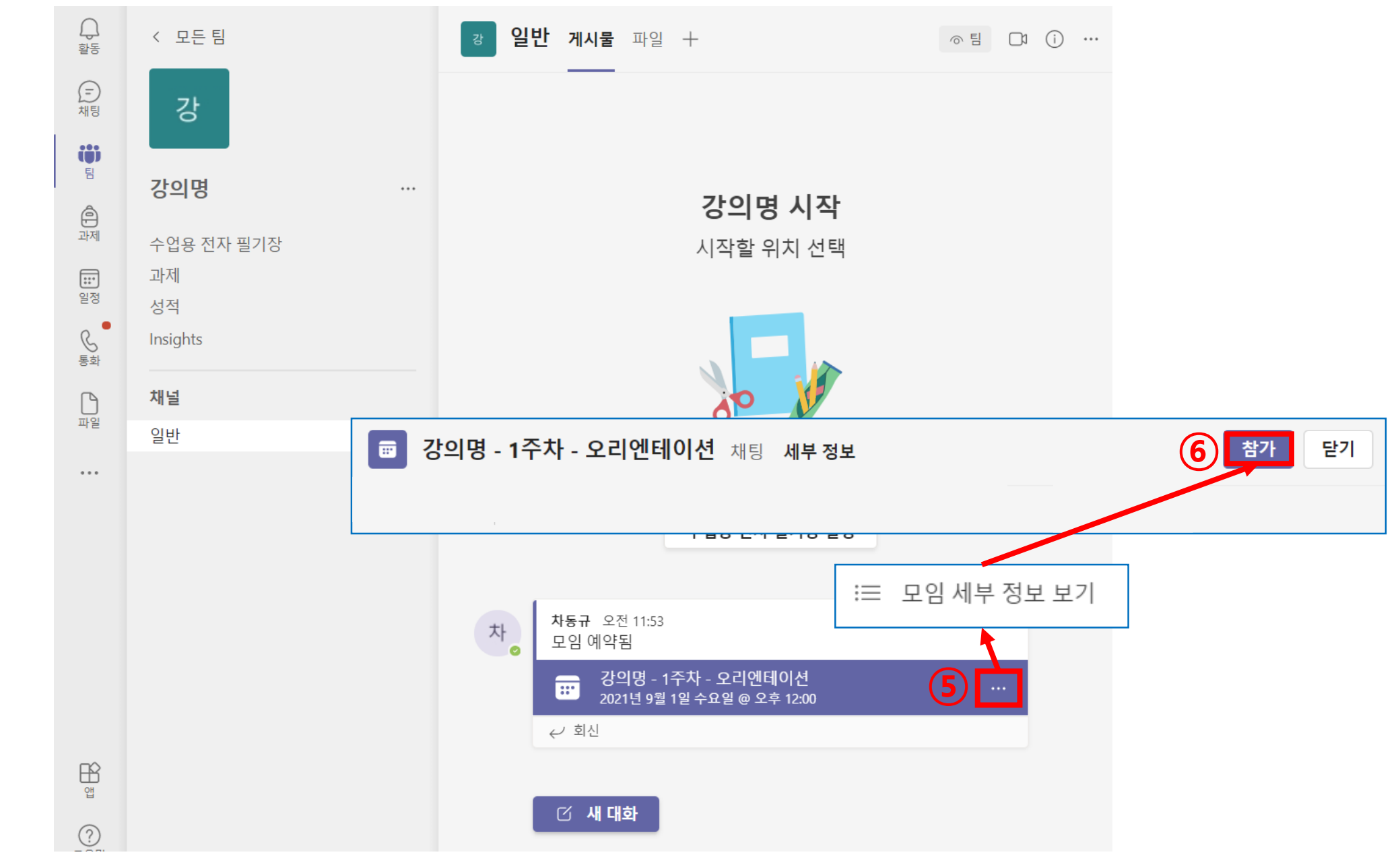

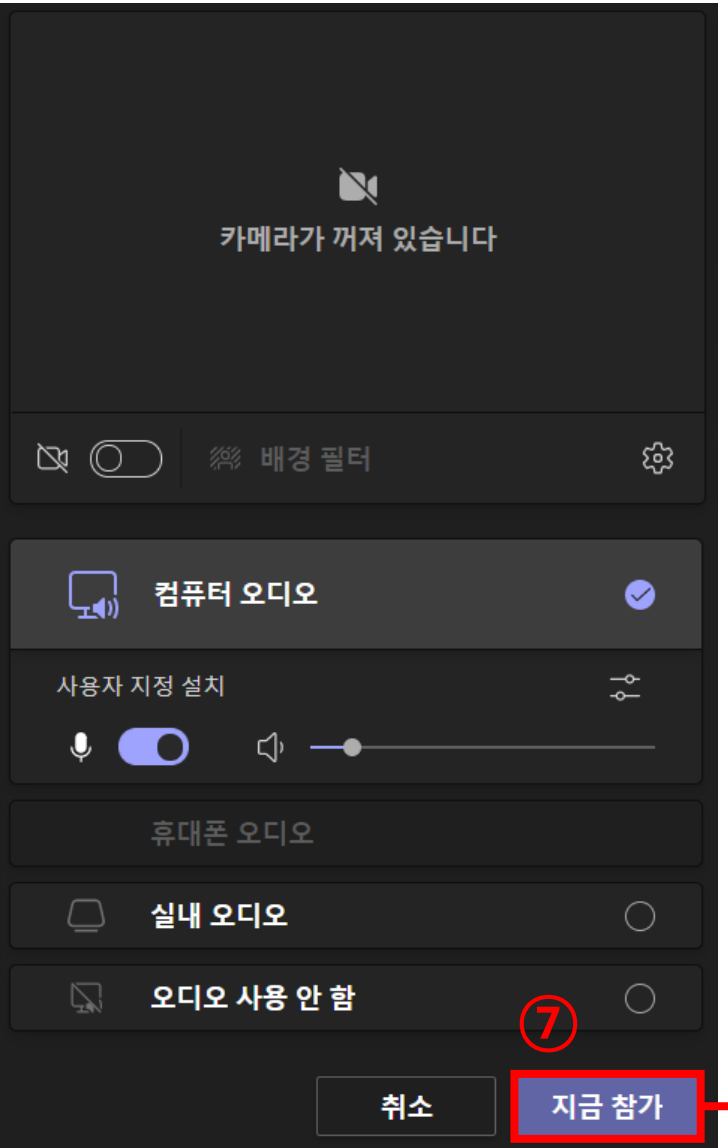

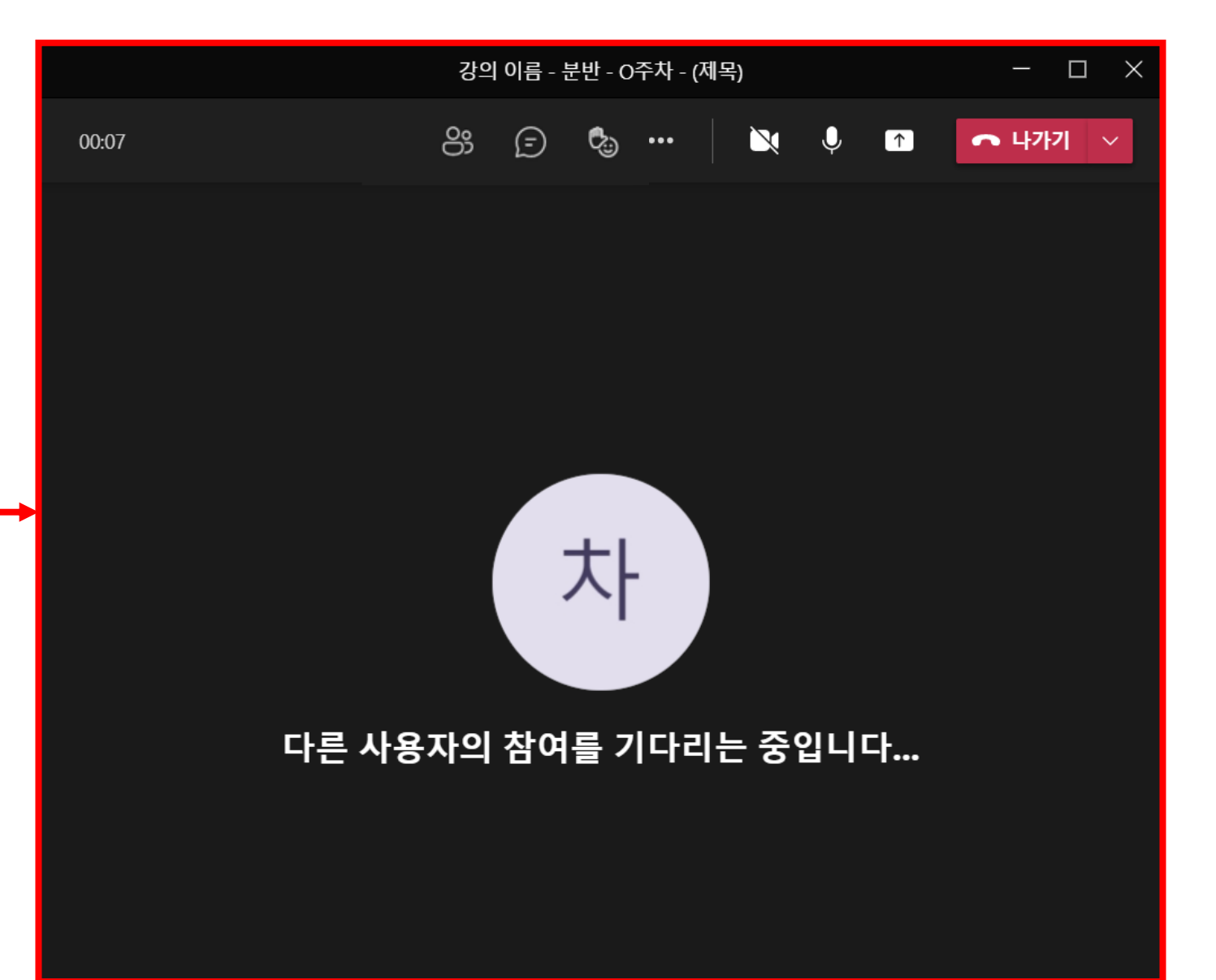

# \* 팀 참가 후 모바일로 접속 방법

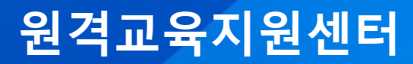

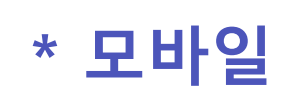

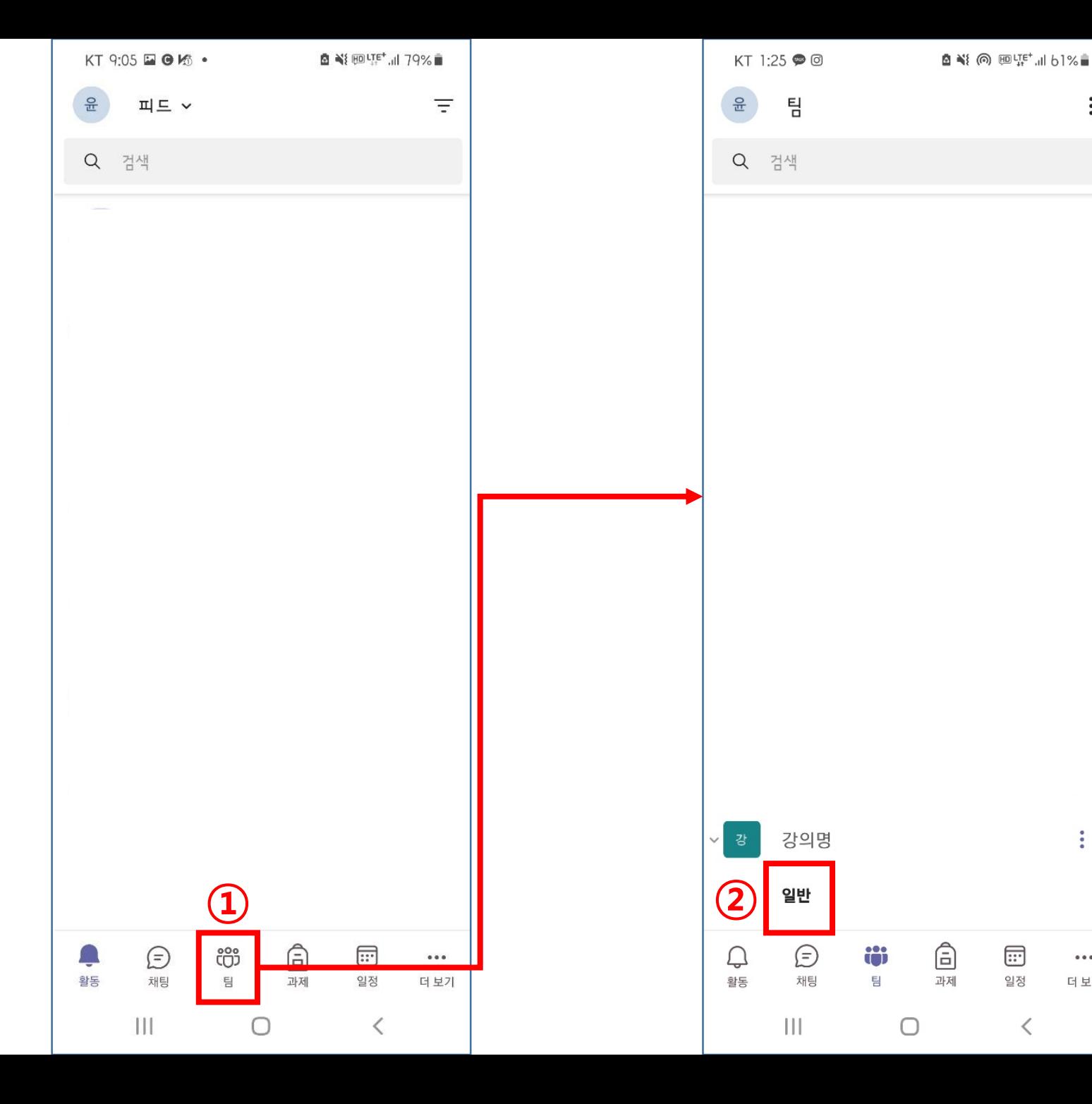

 $\vdots$ 

 $\ddot{\ddot{z}}$ 

 $\cdots$ 

더 보기

 $\,$   $\,$   $\,$ 

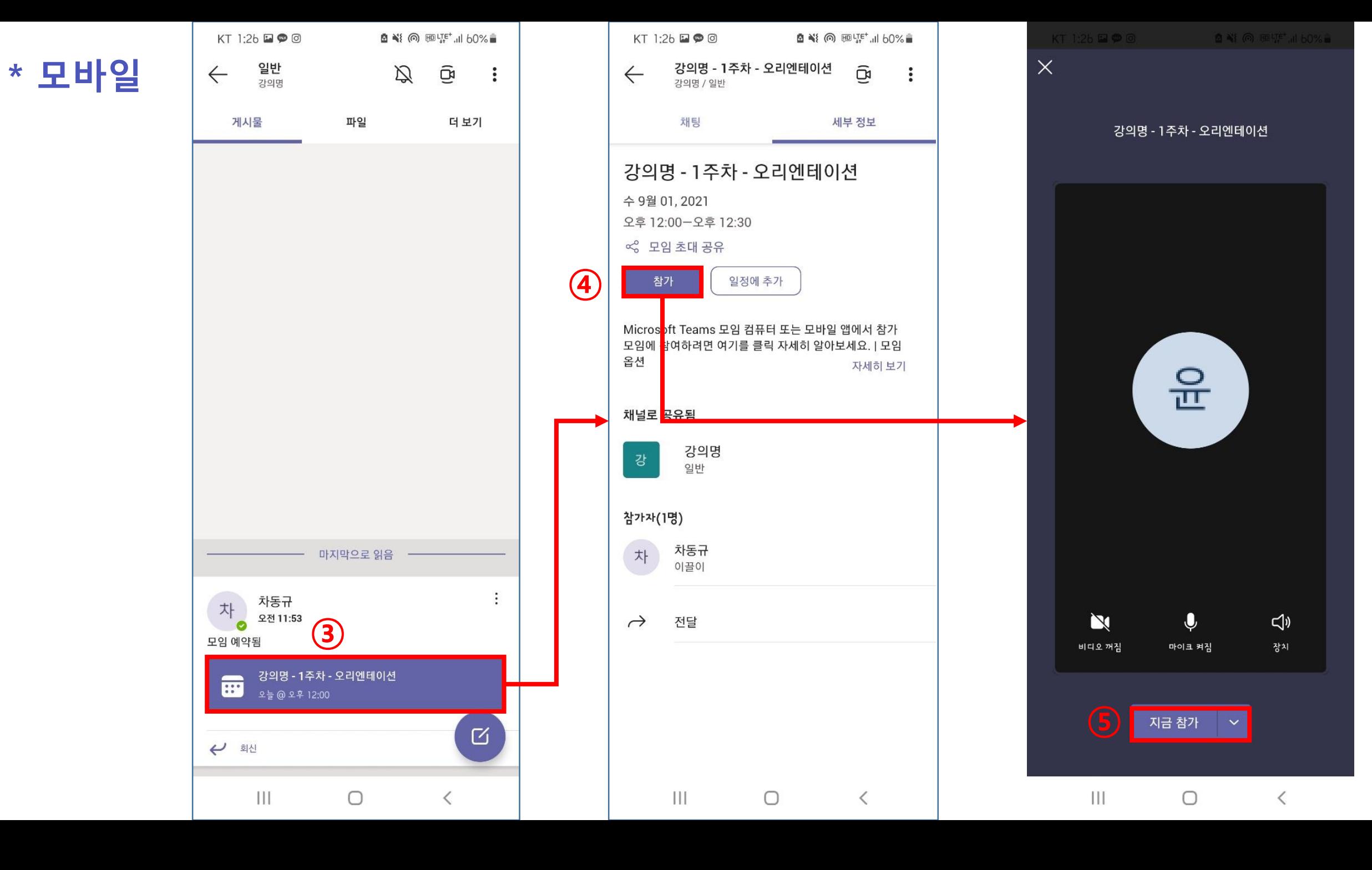

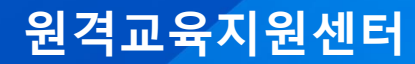

• e-class 시스템[\(http://cyberedu.silla.ac.kr](http://cyberedu.silla.ac.kr/))로 접속합니다.

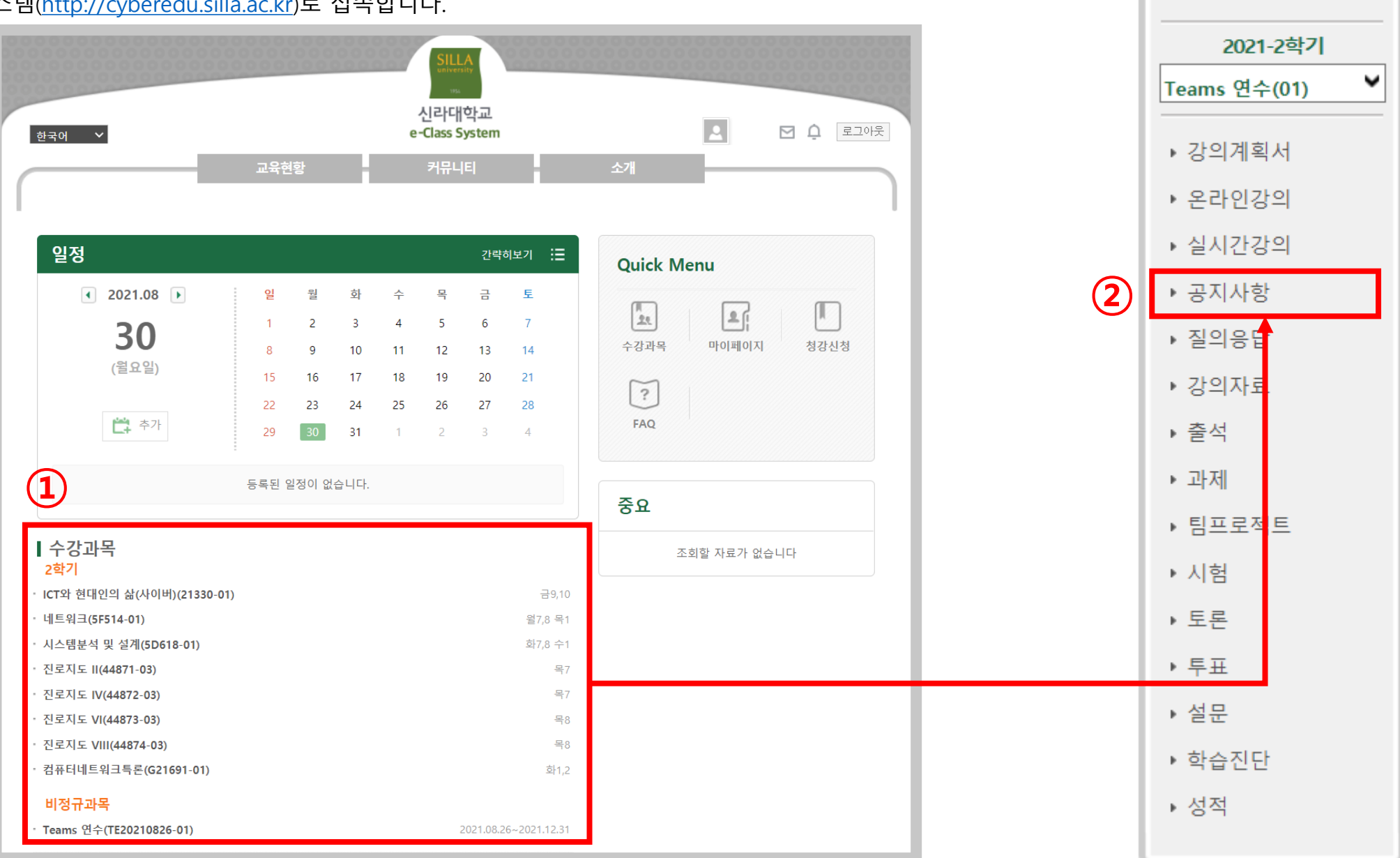

강의과목

• e-class 시스템[\(http://cyberedu.silla.ac.kr](http://cyberedu.silla.ac.kr/))로 접속합니다.

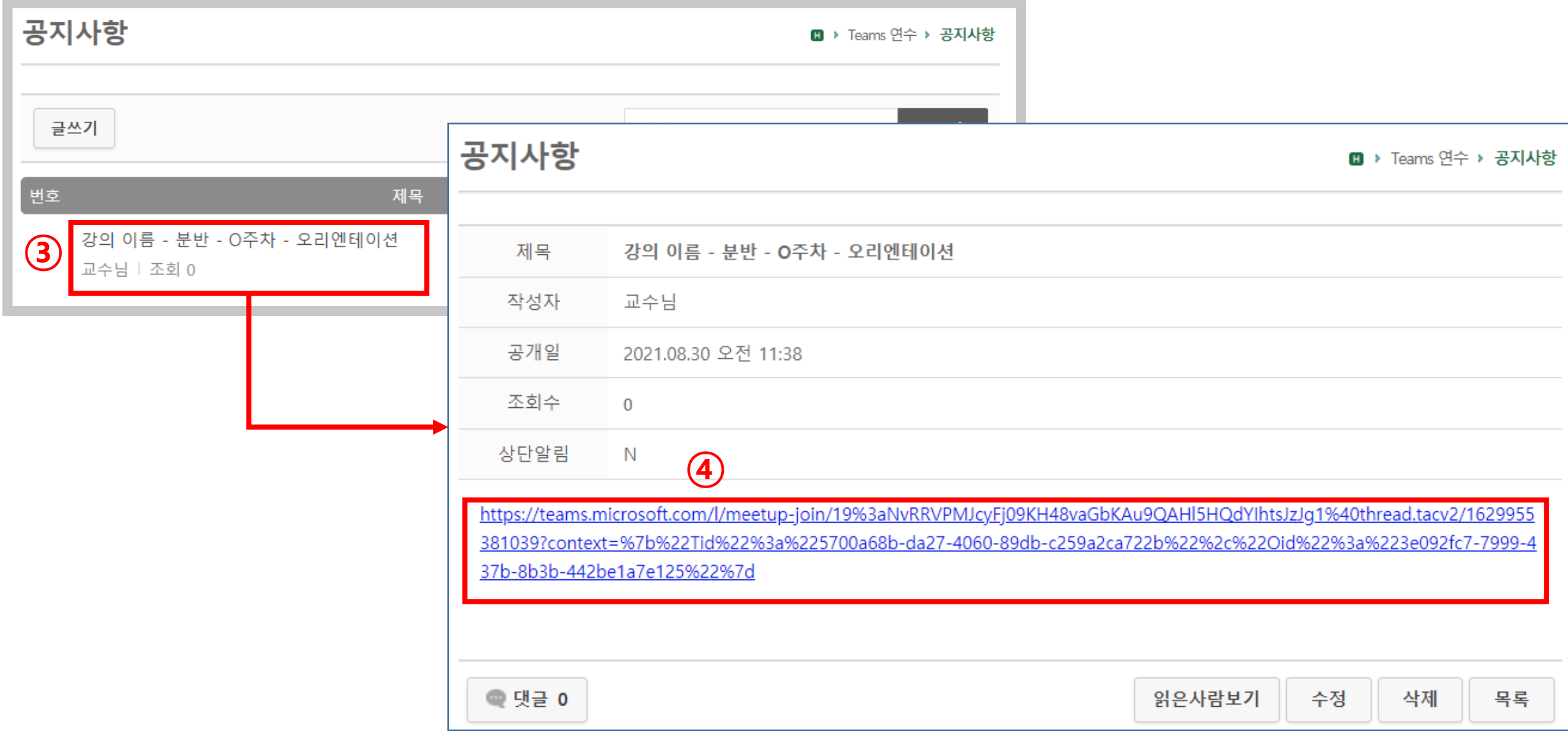

• e-class 시스템(http://cyberedu.silla.ac.kr)로 접속합니다.

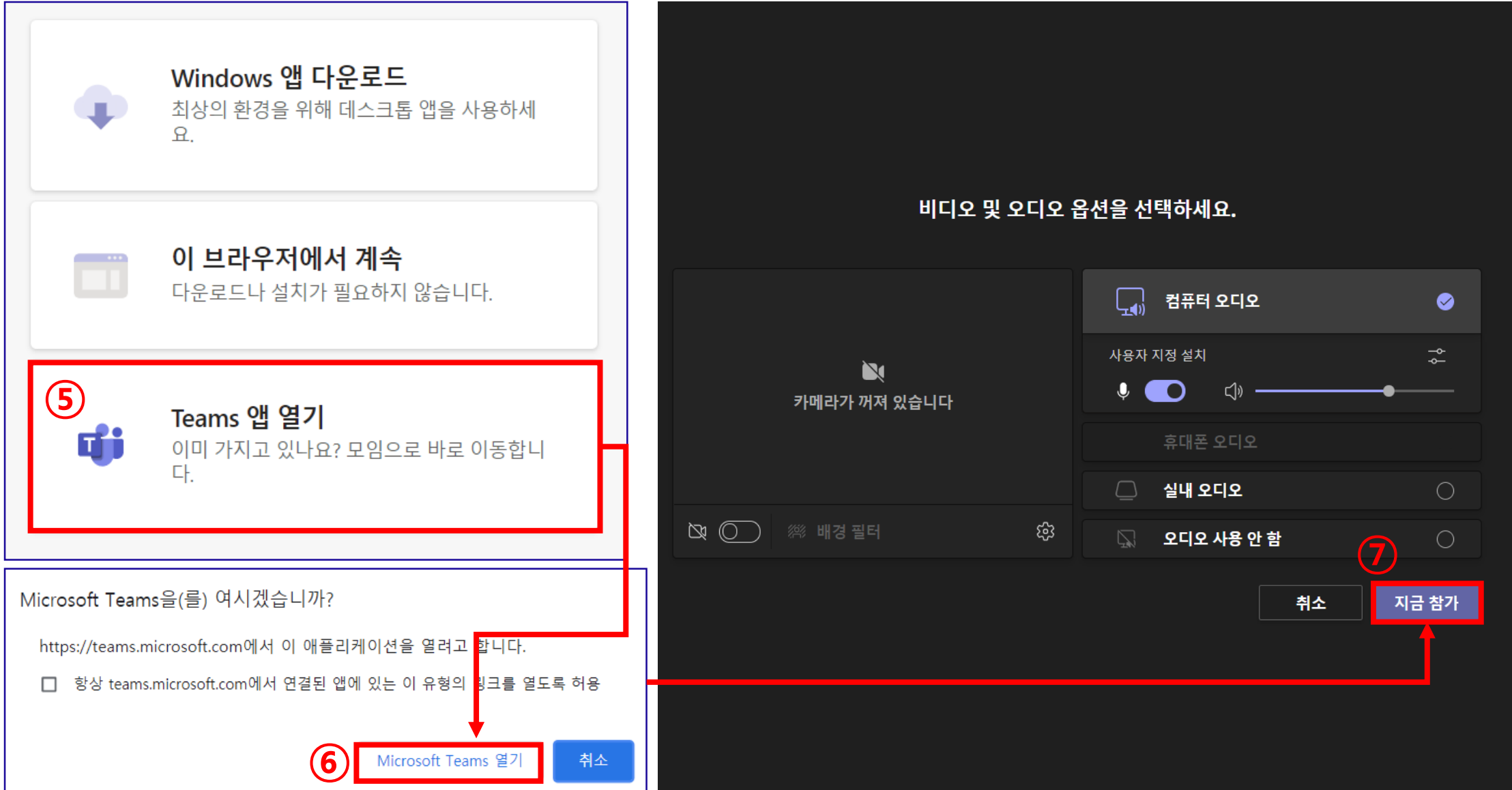

### 「MICROSOFT Teams 이용 가이드」

발 행 일 2021년 9월 발 행 처 신라대학교 원격교육지원센터 발 행 인 남재현 46958 부산광역시 사상구 백양대로 700번길 140 신라대학교 국제교육관 202호 E- mail : [cyber\\_c5@silla.ac.kr](mailto:cyber_c5@silla.ac.kr) 전 화 : 051-999-5194, 051-999-5254 구 성 : 박 영 순(원격교육지원센터 교수) 차 동 규(원격교육지원센터 직원) 윤 성 경(원격교육지원센터 직원)

"이미지: Freepik.com". 이 표지는 Freepik.com의 리소스를 사용하여 디자인되었습니다.

원격교육지원센터